## การใชงาน Google Calendar แบบออฟไลน์ ์<br>้

## **กตติ พงศ ิ ์ เซงลอยเล ่ อน่ื \***

จากบทความที่แล<sup>้</sup>วได*้*พูดถึงการสร้าง Google Calendar หรือ ปฏิทิน Google เป็นการให<sup>้</sup>บริการ ปฏิทินและตารางนัดหมายฟรี ของ Google ให<sup>้</sup>คุณสามารถบันทึกและจัดตารางกิจกรรมต<sup>่</sup>าง ๆ ที่จะทำใน แต่ละวันได*้* อย่างมีประสิทธิภาพ แต<sup>่</sup>เกิดคำถามจากผู้ใช<sup>้</sup> Google Calendar วาหากต<sup>้</sup>องการดูปฏิทินใน ้ ขณะที่เครื่องคอมพิวเตอร์ไม่ได้เชื่อมต่ออินเทอร์เน็ตจะทำอย่างไร คำตอบคือทำได้ โดยการติดตั้งเครื่อง มือที่ชื่อว<sup>่</sup>า Gears หลักการทำงานระบบจะดาวน์โหลดกิจกรรมของคุณเข้าสู่คอมพิวเตอร์ ซึ่งคุณสามารถ ี เข้าถึงปฏิทินของคุณได<sup>้</sup> แบบอ<sup>่</sup>านอย<sup>่</sup>างเดียว ไม**่สามารถสร**้างกิจกรรมได<sup>้</sup> เมื่อไม่มีการเชื่อมต<sup>่</sup>ออินเทอร์ เนต็

วิธีการติดตั้ง Google Calendar แบบ ออฟไลน์

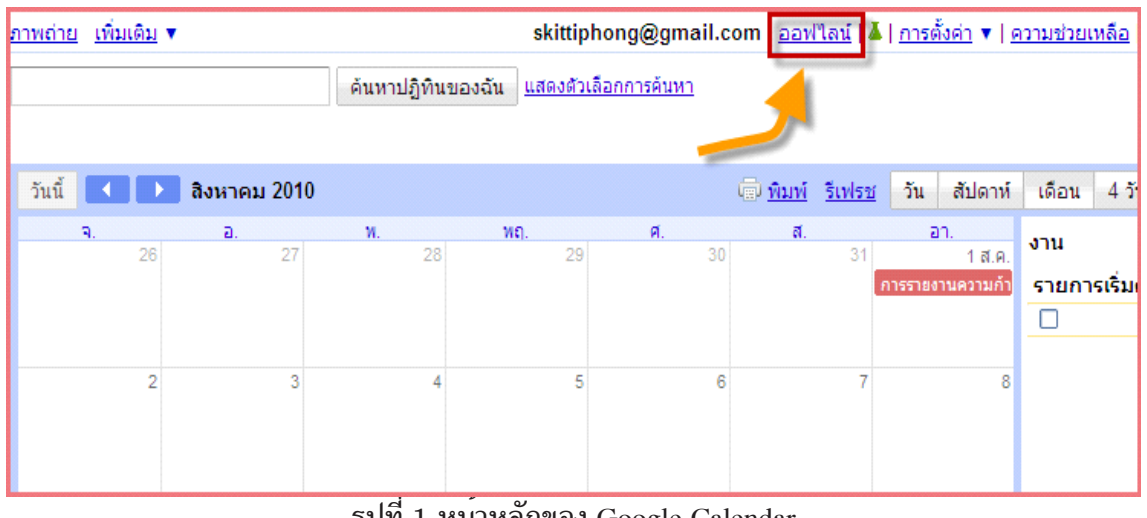

1. เข้าสู่ Google Calendar คลิก เมนู ออฟไลน์ จะแสดงดังรูปที่ 1

รูปท<sub>ี่</sub> 1 หนาหลกของ Google

**\* นกวั ทยาศาสตร ิ ์** ฝายหอสม ่ ดจอห ุ น์ เอฟ เคนเนด้ี สำนักวิทยบริการ ิ มหาวิทยาลัยสงขลานครินทร์ วิทยาเขตปัตตานี 2. คลิกปุ่ม ใช<sup>้</sup> Gears เดี่ยวนี้ จะแสดงดังรูปที่ 2

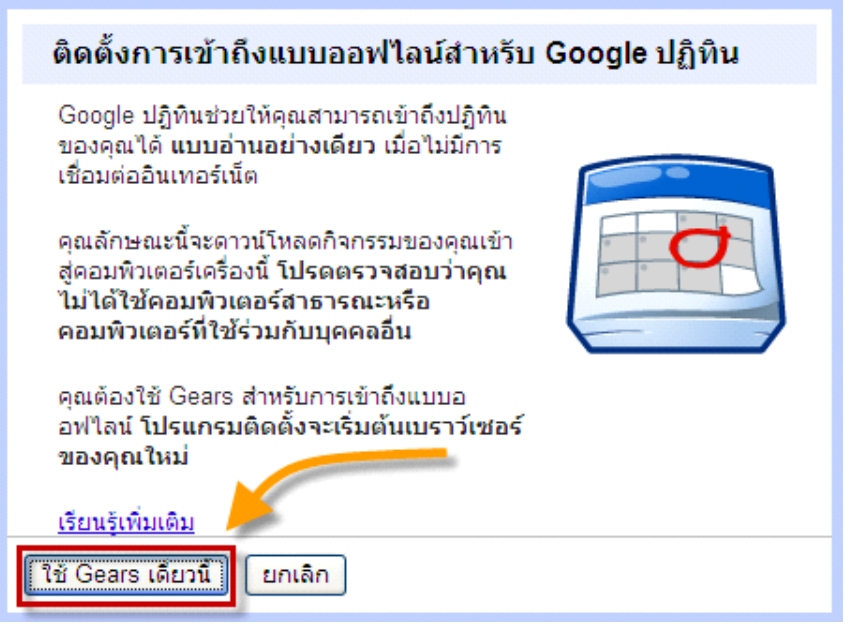

้รูปที่ 2 การติดตั้งการเข้าถึงแบบออฟไลน์

3. คลิกปุ่ม Install Gears เพื่อทำการติดตั้ง จะแสดงดังรูปที่ 3

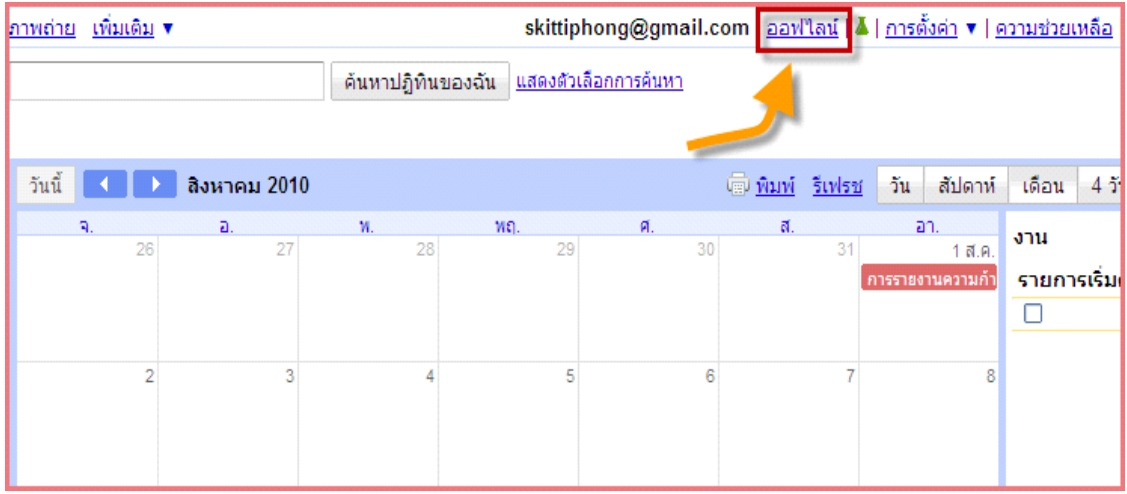

รูปที่ 3 การ Install Gears

4. คลิกปุ $\mu$  Agree and Download จะแสดงดังรูปที่ 4

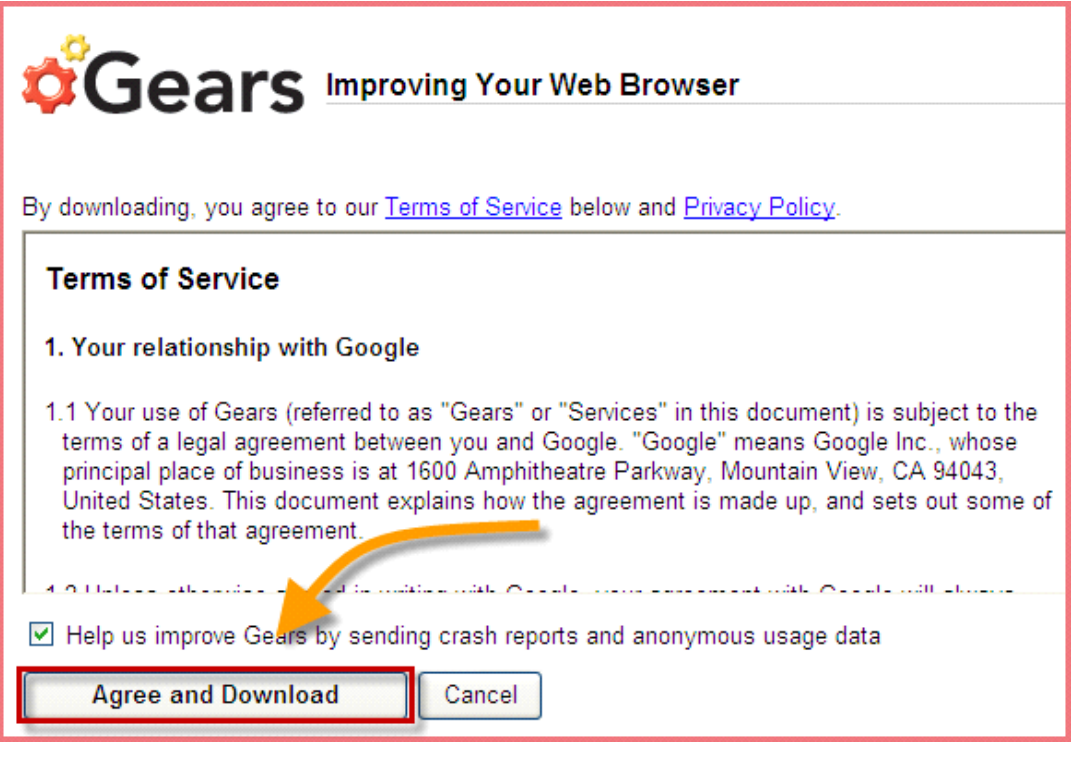

## รูปที่ 4 การยอมรับข*้*อตกลง

5. คลิก Click here จะแสดงดังรูปที่ 5

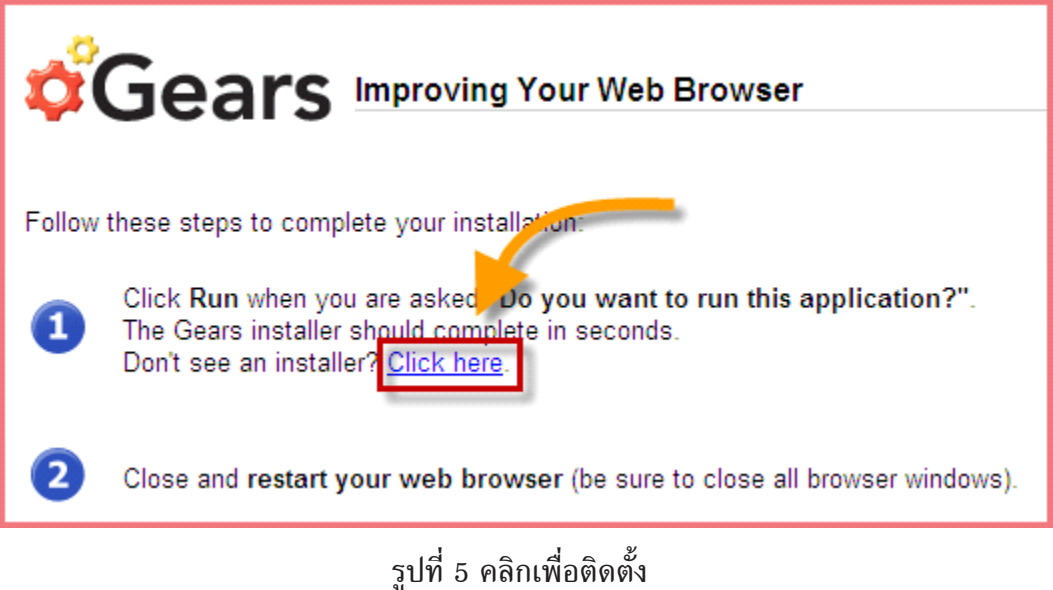

6. คลิกปุ<sup>่</sup>ม Run เพื่อทำการติดตั้ง จะแสดงดังรูปที่ 6

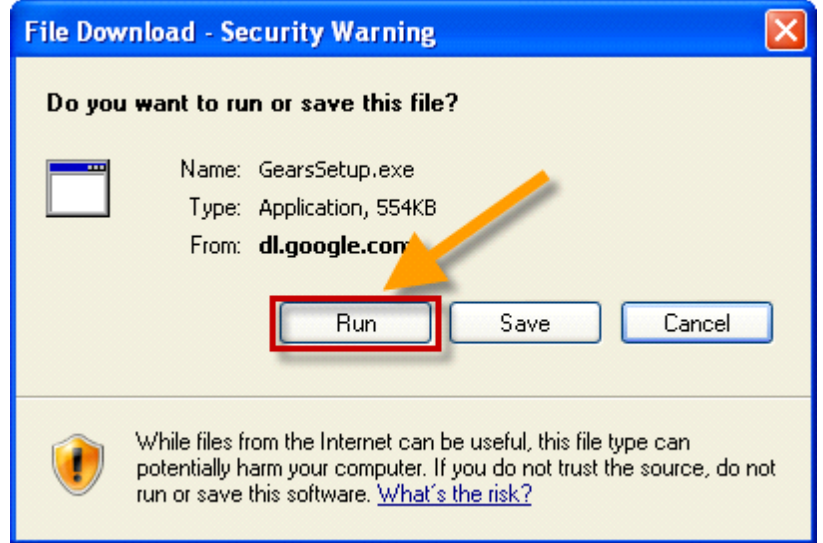

รปทู 6 ่ี การแจงเต้ อนื Security Warning

 $7.$  รอจน Download เสร็จ จะแสดงดังรูปที่  $7\,$ 

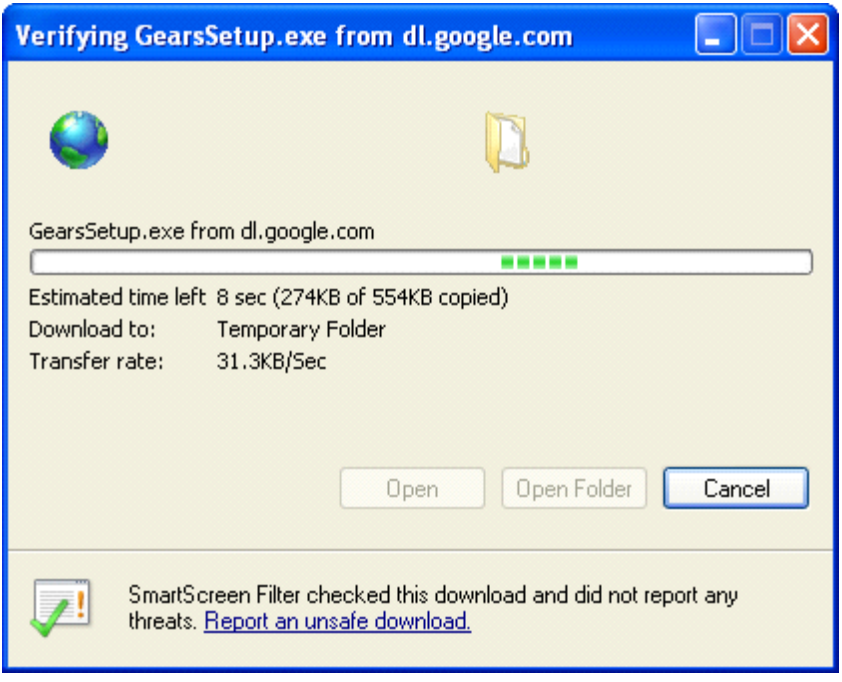

รูปที่ 7 การ Download

8. หากมีการแจ<sup>้</sup>งเตือน Security Warning ให<sup>้</sup>คลิกปุ<sup>่</sup>ม Run จะแสดงดังรูปที่ 8

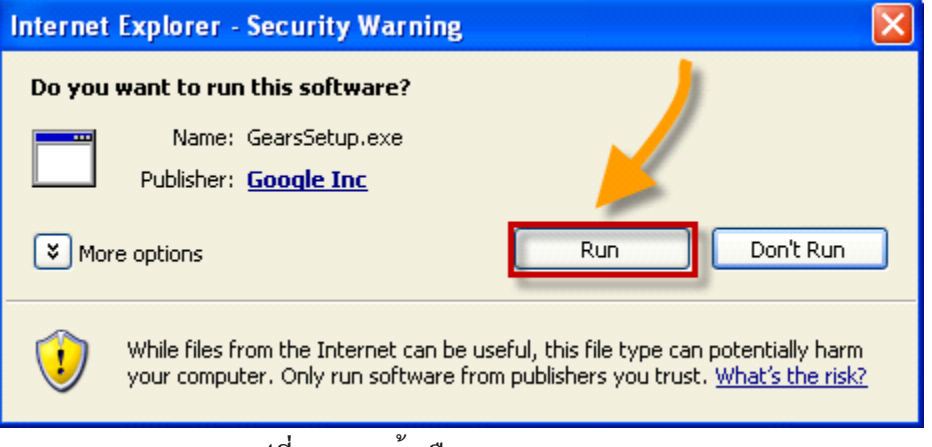

รูปที่ 8 การแจ<sup>้</sup>งเตือน Security Warning

9. รอจนกว<sup>่</sup>าจะ Download เสร็จ จะแสดงดังรูปที่ 9

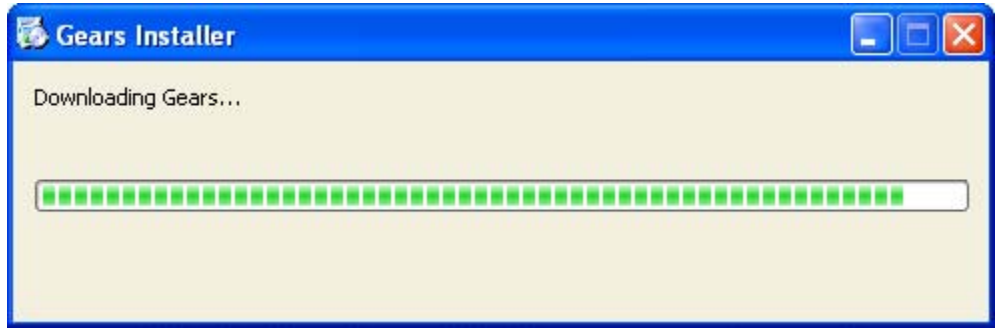

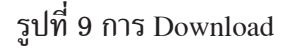

10. คลิกปุ่ม Restart Browsers Now จะแสดงดังรูปที่ 10

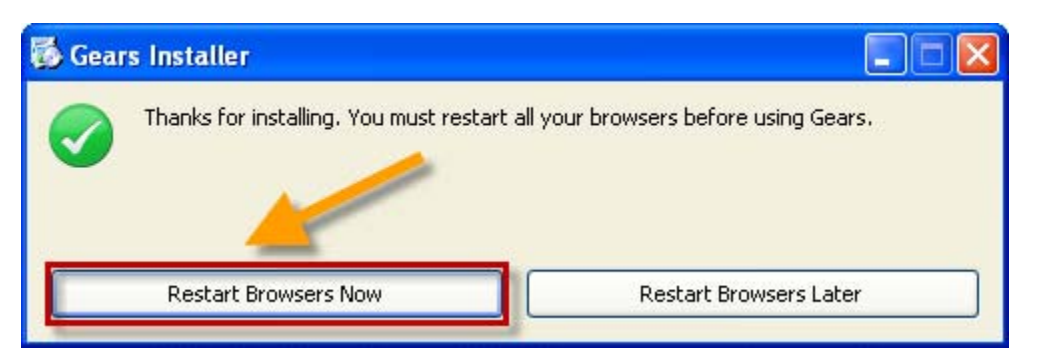

รูปที่ 10 การ Restart Browsers Now

11. หลังจากนั้นให้เข้ามายังหน้า Google Calendar อีกครั้งเพื่อเปิดใช้งานการเข้าถึงแบบออฟไลน์ จะแสดงดังรูปที่ 11

| <u>เพิ่มเติม</u> ▼<br>็ภาพถ่าย |        |    |                     |              |                   | skittiphong@gmail.com ออฟใลน์   ไม่ การตั้งค่า ▼   ความช่วยเหลือ |                             |                             |    |                  |         |             |    |  |
|--------------------------------|--------|----|---------------------|--------------|-------------------|------------------------------------------------------------------|-----------------------------|-----------------------------|----|------------------|---------|-------------|----|--|
|                                |        |    |                     |              | ค้นหาปฏิทินของฉัน |                                                                  | <u>แสดงตัวเลือกการค้นหา</u> |                             |    |                  |         |             |    |  |
|                                | วันนี้ |    |                     | สิงหาคม 2010 |                   |                                                                  |                             | ี <mark>พิมพ์ รีเฟรช</mark> |    | วัน              | สัปดาห์ | เดือน       | 45 |  |
|                                |        | ٩. | 26                  | a.<br>27     | w.<br>28          | MΩ.<br>29                                                        | Й.<br>30                    | ส.                          | 31 | an.              | 1 ส.ค.  | onu         |    |  |
|                                |        |    |                     |              |                   |                                                                  |                             |                             |    | การรายงานความก้า |         | รายการเริ่ม |    |  |
|                                |        |    |                     |              |                   |                                                                  |                             |                             |    |                  |         | Г           |    |  |
|                                |        |    | n                   |              | 3<br>Δ            | 5                                                                |                             | 6                           |    |                  | 8       |             |    |  |
|                                |        |    |                     |              |                   |                                                                  |                             |                             |    |                  |         |             |    |  |
|                                |        |    | 9                   | 10           | 11                | 12                                                               | 13                          |                             | 14 |                  | 15      |             |    |  |
|                                |        |    | วิทยากรอบรม IT TIP® |              | 18:00 น. อบรม SP! |                                                                  |                             |                             |    |                  |         |             |    |  |

รูปที่ 11 หน<sup>้</sup>าหลัก Google Calendar

 $12.$  คลิกปุ่ม เปิดใช้การเข้าถึงแบบออฟไลน์ จะแสดงดังรูปที่  $12$ 

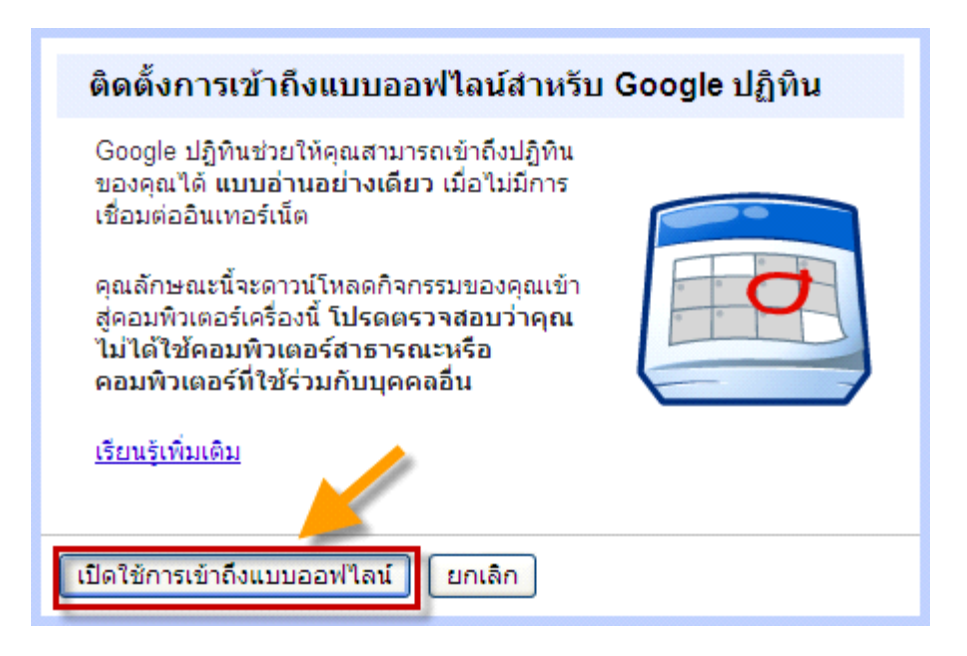

้ รูปที่ 12 เปิดใช<sup>้</sup>การเข<sup>้</sup>าถึงแบบออฟไลน<sup>์</sup>

13. คลิกปุ่ม Allow จะแสดงดังรูปที่ 13

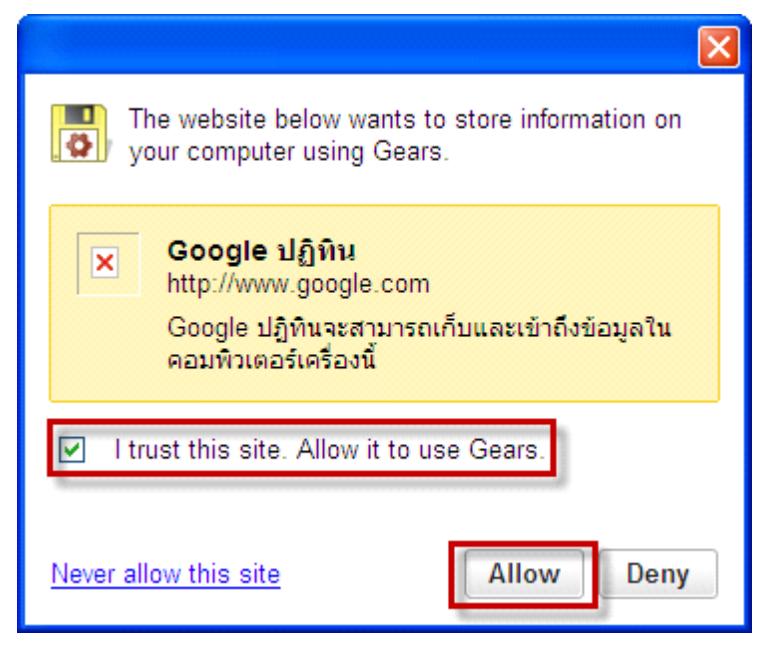

รูปที่ 13 ตอบยืนยันการใช<sup>้</sup>งาน

 $14.~$ ระบบจะทำการ Update ข้อมูล ให้รอ จนครบ 100% คลิกปุ่ม จะแสดงดังรูปที่ 14

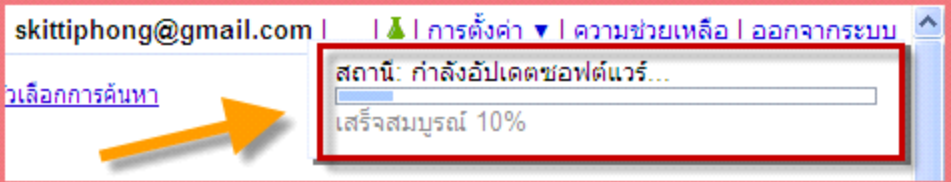

รูปที่ 14 การอัปเดตซอฟต์แวร์

 $15. \ \boldsymbol{\mathsf{m}}$ กการติดตั้งสำเร็จจะแสดง Icon ดังรูปที่  $15$ 

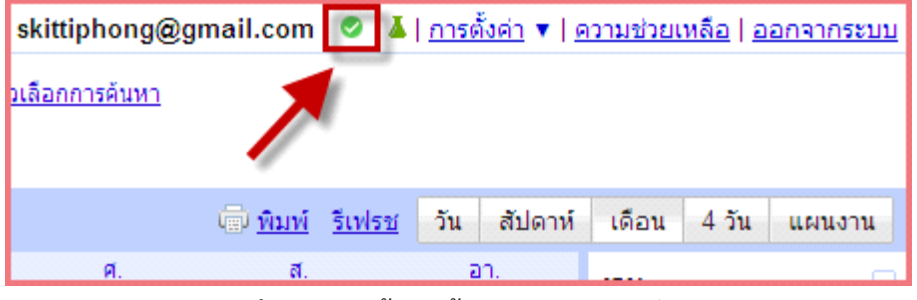

้รูปที่ 15 เปิดใช<sup>้</sup>การเข<sup>้</sup>าถึงแบบออฟไลน<sup>์</sup>สำเร็จ

16. เมื่อต้องการใช้งานขณะเครื่องคอมพิวเตอร์ไม่ได้เชื่อมต่ออินเทอร์เน็ต ให้เปิด Browser ขึ้นมา แล<sup>้</sup>วพิมพิ์ URL: http://www.google.com/calendar เพียงเท<sup>่</sup>านี้ก็สามารถดู Google Calendar แบบออฟไลน์ ได้แล้ว จะแสดงดังรูปที่ 16

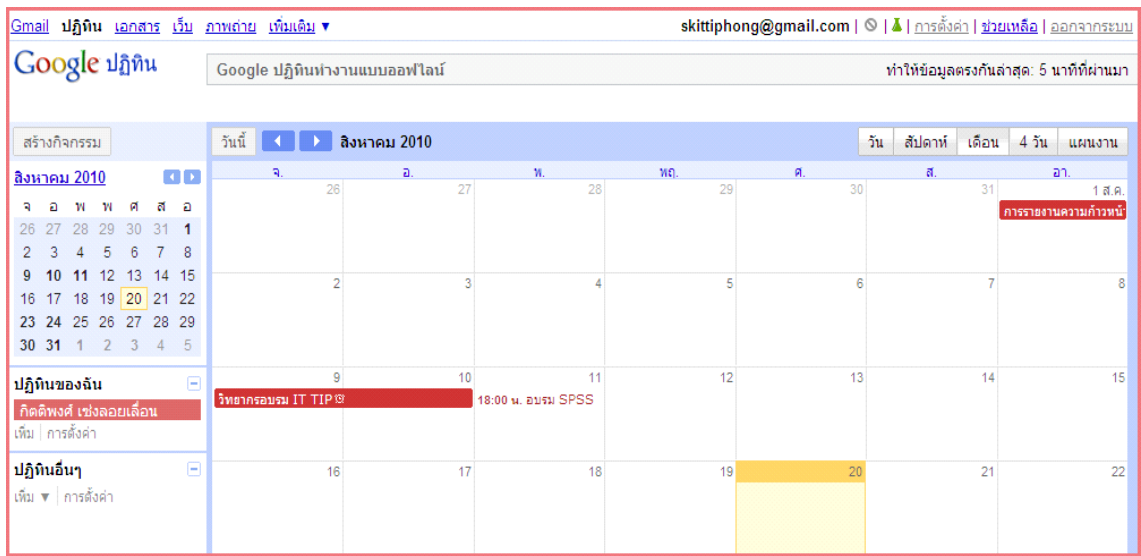

รูปที่ 16 การใช<sup>้</sup>งาน Google Calendar แบบออฟไลน<sup>์</sup>

## **เอกสารอางอ ้ งิ**

- Google. (2010). **About Offline Calendar.** Retrieved August 20, 2010, from, http://www.google.com/support/calendar/bin/static.py?hl=en&page=offline\_faq.html
- Google. (2009). **Offline Google Calendar, Available for Everyone.** Retrieved August 18, 2010, from,http://googlesystem.blogspot.com/2009/03/offline-googlecalendar-available-for.html
- กตติ พงศ ิ ์เซงลอยเล ่ อน่ื . (2553). **"บรการปฏ ิ ทินิ ตารางนดหมายแบบออนไลน ั ฟร์ ี**

์ ด**้วย Google Calendar", วิทยบริการ. 21 (2), 22-29.** 

จตาต ิ นิ นทั ์สงหิ คศ์ ริ. (2552). ิ **สรางและใช ้ งานแบบสอบถามออนไลน ้ ์งายและฟร ่ ี**

**ด้วย Google Documents.** นนทบรุ : ี ไอดซีีอนโฟ ิ ดสทร ิ บิวเตอร ิ ์เซนเตอร ็ .์